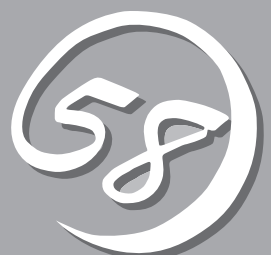

# **37 / Windows Server 2003<br>x64 Editionsのセットアップ XO4 EQITIONSのセットアップ**

Windows Server 2003 x64 Editionsオペレーティングシステムのセットアップをする手順と注意事項を 説明します。

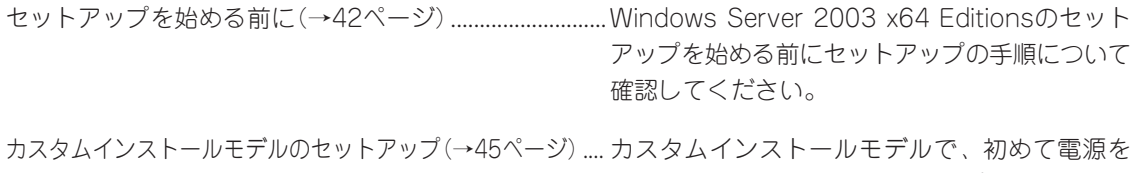

ONにしてから始めるセットアップ手順について 説明します。

# **セットアップを始める前に**

セットアップの順序と参照するページを説明します。セットアップはハードウェアから始めます。

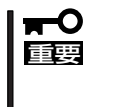

BTO(工場組み込み出荷)にてWindowsのインストールを指定した場合は、本装置に Windowsのプロダクトキーが記載されたラベルが貼り付けられています。

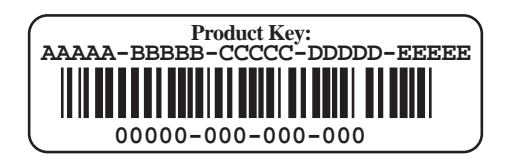

プロダクトキーはOSのセットアップや再インストール時に必要な情報です。剥がしたり汚 したりしないよう取り扱いにご注意下さい。もし剥がれて紛失したり汚れて見えなくなった 場合でも、ラベルの再発行はできませんので、あらかじめプロダクトキーをメモし、他の添 付品と一緒にメモを保管されることをお勧めします。

# **EXPRESSBUILDERがサポートしているオプションボード**

添付の「EXPRESSBUILDER」CD-ROMでサポートしているオプションボードは、以下にな ります。もし、下記以外のオプションボードを接続するときは、オプションボード添付の説 明書と「応用セットアップ」(93ページ)を参照してセットアップしてください。

- EXPRESSBUILDERにてOSのインストールをサポートしているディスクアレイコント ローラ
	- SAS RAIDボード(A)
- その他のオプション
	- N8103-75 SCSIコントローラ
	- N8103-81 ディスクアレイコントローラ(2ch)
	- N8103-95 SCSIコントローラ

# **ハードウェアのセットアップ**

次の順序でハードウェアをセットアップします。

- 1. ラックを設置する。(ラックに添付の説明書またはオンラインドキュメントを参照)
- 2. 別途購入したオプションを取り付ける。(→8章)

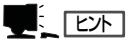

Windows Server 2003をお使いの環境で、DIMMを増設した場合は「ページングファイルサイズ」 を設定し直してください(67ページを参照)。

- 3. 本装置をラックに取り付ける。(→2章)
- 4. ディスプレイ装置やマウス、キーボードなどの周辺装置を本装置に接続する。(→2章)
- 5. 添付の電源コードを本装置と電源コンセントに接続する。(→2章)
- 6. 本装置の構成やシステムの用途に応じてBIOSの設定を変更する。

103ページに示す設定例を参考にしてください。

#### ▼0重要

使用するOSに合わせて正しく設定してください。BIOSのパラメータには、プラグ・アンド・ プレイをサポートするかどうかなどの項目もあります。また、日付や時間が正しく設定されて いるか必ず確認してください。

# **システムのセットアップ**

ハードウェアのセットアップを完了したら、お使いになるオペレーティングシステムに合わ せて後述の説明を参照してください。再インストールの際にも参照してください。

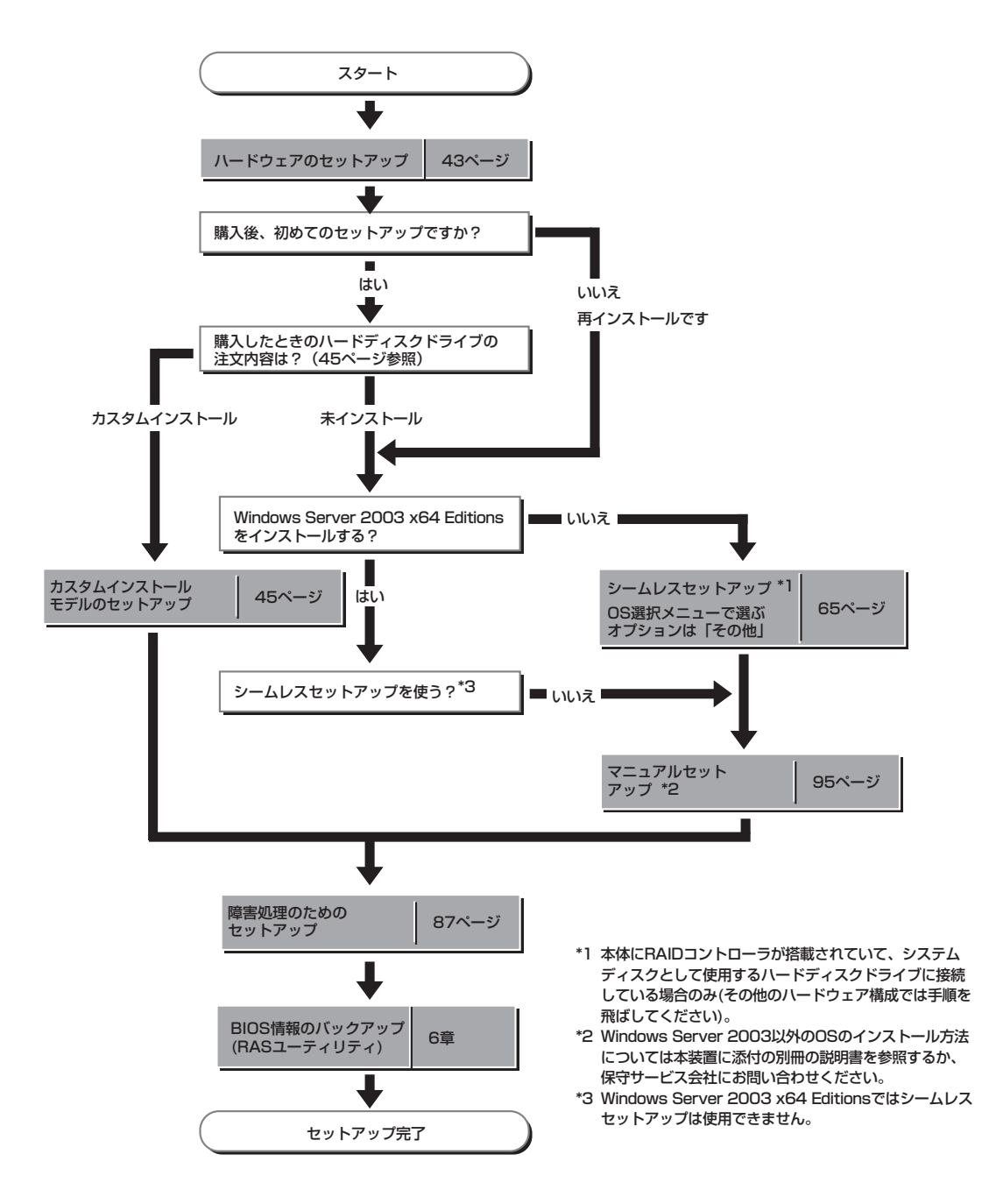

# **カスタムインストールモデルのセット アップ**

「BTO(工場組み込み出荷)」にて「カスタムインストール」を指定して購入された本装置のハードディスクド ライブは、お客様がすぐに使えるようにパーティションの設定から、OS、本装置が提供するソフトウェア がすべてインストールされています。

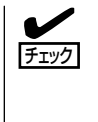

ここで説明する手順は、「カスタムインストール」を指定して購入された本装置で初めて電 源をONにするときのセットアップの方法について説明しています。再セットアップをする 場合は、EXPRESSBUILDERに格納されているオンラインドキュメント「Windows Server 2003 x64 Editions インストレーションサプリメントガイド」の「マニュアルセットアップ」 を参照してください。

# **セットアップをはじめる前に - 購入時の状態について -**

セットアップを始める前に次の点について確認してください。

本装置のハードウェア構成(ハードディスクドラ イブのパーティションサイズも含む)やハード ディスクドライブにインストールされているソフ トウェアの構成は、購入前のお客様によるオー ダー(BTO(工場組み込み出荷))によって異なり ます。

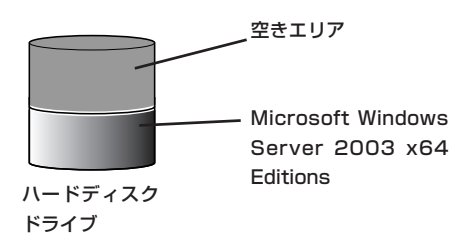

右図は、標準的な本装置のハードディスクドライ ブの構成について図解しています。

3

# **セットアップの手順**

次の手順で本装置を起動して、セットアップをします。

- 1. 周辺装置、本装置の順に電源をONにし、そのままWindowsを起動する。 [Windows Server 2003 x64 Editionsセットアップ]画面が表示されます。
- 2. [次へ]をクリックする。 [使用許諾契約]画面が表示されます。
- 3. [同意します]にチェックをして、[次へ]をクリックする。 以降、使用者名などの設定画面が次々と表示されます。
- 4. 画面の指示に従って必要な設定をする。 セットアップの終了を知らせる画面が表示されます。 5. [完了]をクリックする。
	- 本装置が再起動します。
- 6. 再起動後、システムにログオンする。
- 7. 77ページの手順19を参照して、ネットワークドライバの詳細設定をする。
- 8. オプションのデバイスでドライバをインストールしていないものがある場合は、オプションに添 付の説明書を参照してドライバをインストールする。
- 9. 87ページを参照して障害処理のためのセットアップをする。
- 10. 出荷時にインストール済みのソフトウェアの設定およびその確認をする。
	- インストール済みのソフトウェアはお客様が購入時に指定したものがインストールされていま す。例として次のようなソフトウェアがあります。
	- ⓦ ESMPRO/ServerAgent
	- エクスプレス通報サービス\*
	- ⓦ Power Console Plus\*
	- Adaptec Storage Manager<sup>TM \*</sup>

上記のソフトウェアで「\*」印のあるものは、お客様でご使用になる環境に合った状態に設定または 確認をしなければならないソフトウェアを示しています。6章を参照して使用環境に合った状態 に設定してください。

11. 6章を参照して、EXPRESSBUILDERのRASユーティリティを使ってBIOS設定のバックアップを とる。

以上でカスタムインストールで購入された製品での初めてのセットアップは終了です。再 セットアップをする際は「マニュアルセットアップ」を使用してください。 「マニュアルセッ トアップ」は、EXPRESSBUILDERに格納されているオンラインドキュメント「Windows Server 2003 x64 Edition インストレーションサプリメントガイド」を参照してください。

# デバイスドライバ(本体標準装備)のセットアップ

オプションのデバイスドライバのインストールやセットアップについてはオプションに添付 の説明書を参照してください。

## Broadcom Advanced Control Suite

Broadcom Advanced Control Suiteは、ネットワークドライバに含まれるネットワーク 機能確認ユーティリティです。

Broadcom Advanced Control Suiteを使用することにより、以下のことが行えます。

- アダプタ詳細情報の確認
- ループバックテスト、パケット送信テストなどの診断
- Teamingの設定

ネットワークアダプタ複数枚をチームとして構成することで、装置に耐障害性に優れた環境 を提供し、装置とスイッチ間のスループットを向上させることができます。 このような機能を利用する場合は、Broadcom Advanced Control Suiteが必要になりま す。

#### インストール手順

Broadcom Advanced Control Suiteをインストールする場合は、以下の手順に従ってくだ さい。

重要 「PROSet」がインストールされている場合、ユーザーズガイドの「オプションのネットワー クボードのドライバ」の「PROSetのアンインストール」を参考にし、「PROSet」を削除して から「Broadcom Advanced Control Suite」をインストールしてください。その際、 「PROSet」にてネットワークアダプタをチームに設定している場合、すべてのチームを削 除してから「PROSet」を削除してください。「PROSet」と「Broadcom Advanced Control Suite」の混在運用は、未サポートになります。必ずどちらか一方をインストール してください。

- 1. 「EXPRESSBUILDER」CD-ROMをDVD-ROMドライブにセットする。
- 2. エクスプローラを起動する。

<標準のスタートメニューモードの手順>

スタートメニューから[エクスプローラ]をクリックする。

<クラシックスタートメニューモードの手順>

スタートメニューから[すべてのプログラム]、[アクセサリ]の順にポイントし、[エクスプローラ] をクリックする。

3. 「<DVD-ROMのドライブレター>:¥WINNT¥W2K3AMD¥B57AMD64¥BACS¥」ディレクトリ 内の「SETUP.EXE」アイコンをダブルクリックする。

[Broadcom Management Programs Setup]が起動します。

4. [次へ]をクリックする。

- 5. [ライセンス契約書に同意する]を選択し、[次へ]をクリックする。
- 6. [カスタムセットアップ]画面が表示されるので、[Control Suite]と[BASP]のチェックボックスに チェックを入れ、[次へ]をクリックする。
- 7. インストール画面の[インストール]をクリックする。 インストールが開始されます。
- 8. [Broadcom Management Program]ダイアログが表示されるので、[OK]をクリックする。

以上で完了です。

#### アンインストール手順

Broadcom Advanced Control Suiteをアンインストールする場合は、以下の手順に 従ってください。

1. [プログラムの追加と削除]ダイアログボックスを表示する。

 <標準のスタートメニューモードの手順> スタートメニューから[コントロールパネル]→[プログラムの追加と削除]をクリックする。 <クラシックスタートメニューモードの手順> ① スタートメニューから[設定]→[コントロールパネル]をクリックする。 ② [プログラムの追加と削除]アイコンをダブルクリックする。

- 2. [Broadcom Management Programs]を選択し、[変更と削除]をクリックする。 「InstallShield Wizard」ダイアログボックスが表示されます。
- 3. [Remove]ラジオボタンを選択し、[Next]をクリックする。「Confirm Uninstall」ダイアログボック スが表示されます。
- 4. [OK]をクリックする。 「Question」ダイアログボックスが表示されます。
- 5. [はい]をクリックする。 [Information]ダイアログボックスが表示されます。
- 6. [OK]をクリックする。
- 7. 「コントロールパネル」ウィンドウを終了し、システムを再起動する。

以上で完了です。

## PROSet

PROSetは、ネットワークドライバに含まれるネットワーク機能確認ユー ティリティです。 PROSetを使用することにより、以下のことが行えます。

- アダプタ詳細情報の確認
- ループバックテスト、パケット送信テストなどの診断
- Teamingの設定

ネットワークアダプタ複数枚をチームとして構成することで、本装置に耐障害性に優れた環 境を提供し、本装置とスイッチ間のスループットを向上させることができます。 このような機能を利用する場合は、PROSetが必要になります。 PROSetをインストールする場合は、以下の手順に従ってください。

- 1. 「EXPRESSBUILDER」CD-ROMをDVD-ROMドライブにセットする。
- 2. エクスプローラを起動する。 <標準のスタートメニューモードの手順> スタートメニューから[エクスプローラ]をクリックする。 <クラシックスタートメニューモードの手順> スタートメニューから[プログラム]、[アクセサリ]の順にポイントし、[エクスプローラ]をクリッ
- 3. 「<DVD-ROMのドライブレター>:¥WINNT¥W2K3AMD¥NS3¥PROSET¥WS3XPX64」ディレ クトリ内の「DXSETUP.EXE」アイコンをダブルクリックする。 [Intel(R) PROSet - Installshield ウィザード]が起動します。
- 4. [次へ]をクリックする。

クする。

- 5. [使用許諾契約の条件に同意します(A)]を選択し、[次へ]をクリックする。
- 6. デフォルトのままで、[次へ]をクリックする。
- 7. [インストール]をクリックする。 [InstallShield ウィザードを完了しました]ウィンドウが表示されます。
- 8. [完了]をクリックする。
- 9. 「EXPRESSBUILDER」CD-ROMをDVD-ROMドライブから取り出す。
- 10. システムを再起動させる。

## ネットワークドライバ

標準装備のネットワークドライバは、自動的にインストールされますが、転送速度とDuplex モードの設定が必要です。

#### [Broadcom Advanced Control Suite がインストールされている場合]

1. 「ローカルエリア接続のプロパティ」ダイアログボックスを開く。

<標準のスタートメニューモードの手順>

- ① スタートメニューから[コントロールパネル]→[ネットワーク接続]→[ローカルエリア接続] (Broadcom NetXtreme Gigabit Ethernet)をクリックする。[ローカルエリア接続の状態]ダ イアログが表示されます。
- ② [プロパティ]をクリックする。
- <クラシックスタートメニューモードの手順>
- ① スタートメニューから[設定]→[ネットワーク接続]をクリックする。
- ② [ローカル接続]アイコン(Broadcom NetXtreme Gigabit Ethernet)を右クリックし、ショー トカットメニューから[プロパティ]をクリックする。
- 2. [構成]をクリックする。

ネットワークアダプタのプロパティダイアログボックスが表示されます。

- 3. [詳細設定]タブをクリックし、[Speed & Duplex]をハブの設定値と同じ値に設定する。
- 4. ネットワークアダプタのプロパティダイアログボックスの[OK]をクリックする。
- 5. 同様の手順でもう一方のネットワークアダプタ(Broadcom NetXtreme Gigabit Ethernet #2)の 転送速度とDuplexモードを設定する。

以上で完了です。

また、必要に応じてプロトコルやサービスの追加/削除をしてください。[ネットワークとダ イヤルアップ接続]からローカルエリア接続のプロパティダイアログボックスを表示させて 行います。

1. LAN1/2(1000Base-T)用の「ローカルエリア接続のプロパティ」ダイアログボックスを開く。

<標準のスタートメニューモードの手順>

① スタートメニューから[コントロールパネル]→[ネットワーク接続]→[ローカルエリア接続] (Intel(R) PRO/1000 MT Dual Port Network Connection)または(Intel(R)PRO/1000 MT Dual Port Network Connection #2)をクリックする。

[ローカルエリア接続の状態]ダイアログボックスが表示されます。

② [プロパティ]をクリックする。

<クラシックスタートメニューモードの手順>

- ① スタートメニューから[設定]→[ネットワーク接続]をクリックする。
- ② [ローカルエリア接続]アイコン(Intel(R) PRO/1000 MT Dual Port Network Connection) または(Intel(R) PRO/1000 MT Dual Port Network Connection #2)を右クリックし、 ショートカットメニューから[プロパティ]をクリックする。
- 2. [構成]をクリックする。

ネットワークアダプタのプロパティダイアログボックスが表示されます。

- 3. [詳細設定]タブをクリックし、[リンク速度とデュプレックス]をハブの設定値と同じ値に設定する。
- 4. ネットワークアダプタのプロパティダイアログボックスの [OK]をクリックする。 以上で完了です。

#### [PROSetがインストールされている場合]

1. 「ローカル エリア接続のプロパティ」ダイアログボックスを開く。

<標準のスタートメニューモードの手順>

① スタートメニューから[コントロールパネル]→[ネットワーク接続]→[ローカルエリア接続] (Intel(R) PRO/1000 MT Dual Port Network Connection)または(Intel(R) PRO/1000 MT Dual Port Network Connection #2)をクリックする。

[ローカルエリア接続の状態]ダイアログボックスが表示されます。

② [プロパティ]をクリックする。

<クラシックスタートメニューモードの手順>

- ① スタートメニューから[設定]→[ネットワーク接続]をクリックする。
- ② [ローカルエリア接続]アイコン(Intel(R) PRO/1000 MT Dual Port Network Connection) または(Intel(R) PRO/1000 MT Dual Port Network Connection #2)を右クリックし、 ショートカットメニューから[プロパティ]をクリックする。
- 2. [構成]をクリックする。

[Intel PROSet]ダイアログボックスが表示されます。

- 3. [リンク]タブをクリックし、[リンク速度とデュプレックス]をハブの設定値と同じ値に設定する。
- 4. [Intel PROSet]ダイアログボックスの[OK]をクリックする。

## グラフィックスアクセラレータドライバ

標準装備のグラフィックスアクセラレータドライバは、自動的にインストールされます。

### ネットワークアダプタの二重化のセットアップ

複数のアダプタでグループを作ることにより、使用されているアダプタに障害が発生した場 合、自動的にグループ内の他のアダプタに処理を移行させることができます。

#### 二重化の設定

ネットワークアダプタの二重化を設定する場合は、以下の手順に従ってセットアップしてく ださい。

1. [Broadcom Advanced Control Suite]ダイアログボックスを表示する。

<標準のスタートメニューモードの手順>

スタートメニューから[コントロールパネル]→[Broadcom Control Suite]をクリックする。

<クラシックスタートメニューモードの手順>

- ① スタートメニューから[設定]→[コントロールパネル]をクリックする。
- ② [Broadcom Control Suite]アイコンをダブルクリックする。
- 2. 左側にあるアダプタを右クリックし、[チームを作成]をクリックする。 「新しいチームを追加」ダイアログボックスが表示されます。
- 3. 「次へ」をクリックする。

#### ■■●■■ Expert Modeは使用禁止なので、使用しないでください。

- 4. [Name]の欄に任意のチーム名を入力し、「次へ」をクリックします。
- 5. チームタイプから以下のタイプから選択し、「次へ」をクリックする。
	- ⓦ Smart Load Balancing(TM)and Fail Over(SLB)
	- 803.ad Link Aggregation using Link Aggregation Control Protocol(LACP)
	- **•** FEC/GEC Generic Trunking
- 6. 利用可能なアダプタをチームメンバーに「Add」する。
	- ※ Broadcom NetXtreme Gigabit Ethernetを「Add」する際に以下のメッセージが出ますが「は い」をクリックします。

"[0007]Broadcom NetXtreme Gigabit Ethernetはこのシステムのリモート管理機能に設定され ています"

「Broadcom NetXtreme Gigabit Ethernet」以外のアダプタはチームに追加しないでください。

- Smart Load Balancing(TM)and Fail Over(SLB)以外使用する場合、8.に作業を続けてください。
- Smart Load Balancing(TM)and Fail Over(SLB)使用する場合、「Optionally select if you want a standby member for the team 」の画面でスタンバイメンバが選択出来ます。スタ ンバイメンバ使用しない場合は「Do not configure a standby member」を選択します。
- スタンバイメンバ使用する場合、「Use the following member as a standby member」を選 択し、スタンバイアダプタを決定したら、[次へ]をクリックします。
- 7. 「Configure Live Link」の「NO」をチェックし、「次へ」をクリックする。
- 8. 「Create a VLAN」の「NO」をチェックし、「次へ」をクリックする。
- 9. Commit Changed and return to Broadcom Advance Control Suite2をチェックし、「Finish」 をクリックする。

以上で完了です。

※ 以下のメッセージがでますが「はい」をクリックします。

"変更内容を適用すると、ネットワーク接続が一時的に切断されます。"

以上で完了です。

#### 二重化の削除手順

1. [Broadcom Advanced Control Suite]ダイアログボックスを表示する。 <標準のスタートメニューモードの手順> スタートメニューから[コントロールパネル]→[Broadcom Control Suite]をクリックする。

<クラシックスタートメニューモードの手順>

- ① スタートメニューから[設定]→[コントロールパネル]をクリックする。
- ② [Broadcom Control Suite]アイコンをダブルクリックする。
- 2. 作成したチーム選択し、「チームを削除]をクリックする。
- 3. [Broadcom Advanced Control Suite]ダイアログボックスの[適用]をクリックする。 確認のダイアログボックスが表示されます。
- 4. [はい]をクリックする。
- 5. [Broadcom Advanced Control Suite]ダイアログボックスの[OK]をクリックする。 以上で完了です。

## オプションのネットワークボードのドライバ

オプションのネットワークボード(N8104-112/111/86/119/120)を使用する場合に ついて説明します。

「N8104-112/111/86/119/120」を使用する場合は、「EXPRESSBUILDER」CD-ROMに 格納されているドライバをインストールしてください。

#### (N8104-112/119/120)のボード名のドライバ

「<DVD-ROMのドライブレター>:¥WINNT¥W2K3AMD¥NS3¥PRO1000¥WS3XPX64」

#### (N8104-111/86)のボード名のドライバ

「<DVD-ROMのドライブレター>:¥WINNT¥W2K3AMD¥NS3¥PRO100¥WS3XPX64」

インストール手順が不明な場合は、インストレーションサプリメントガイドのネットワーク ドライバのインストール手順を参照してください。

#### オプションボード用ネットワークドライバのインストール

- 1. デバイスマネージャを起動する。
- 2. [イーサネットコントローラ]ダブルクリックする。 ダイアログボックスが表示されます。
- 3. [ドライバ]タブを選択し、[ドライバの更新]をクリックする。 [ハードウェアの更新ウィザード]が表示されます。
- 4. [一覧または特定の場所からインストールする(詳細)]を選択し、[次へ]をクリックする。
- 5. [次の場所で最適のドライバを検索する]を選択し、[次の場所を含める]にチェックを入れ、 (N8104-112/119/120)のボード名のドライバ 「<DVD-ROMのドライブレター>:¥WINNT¥W2K3AMD¥NS3¥PRO1000¥WS3XPX64」

(N8104-111/86)のボード名のドライバ 「<DVD-ROMのドライブレター>:¥WINNT¥W2K3AMD¥NS3¥PRO100¥WS3XPX64」

と入力し、[次へ]をクリックする。

ドライバの検索が開始され、検索後にインストールが始まります。しばらくすると[ハードウェア の更新ウィザードの完了]画面が表示されます。

6. [完了]をクリックする。

以上で完了です。

#### アダプタフォルトトレランス(AFT)/ アダプティブロードバランシング (ALB)のセットアップ

アダプタフォルトトレランス(AFT)とは、複数のアダプタでグループを作り、使用されて いるアダプタに障害が発生した場合自動的にグループ内の他のアダプタに処理を移行させる ものです。また、アダプティブロードバランシング(ALB) とは複数のアダプタでグループを 作り、サーバから送信パケットをグループすべてのアダプタから行うことにより、スルー プットを向上させるものです。この機能はAFT機能を含んでいます。

AFT/ALB機能を使用する場合は、以下の手順に従ってセットアップしてください。

- 1. デバイスマネージャより、ネットワークアダプタのプロパティを開く。
- 2. チーム化のタグを選択し、「その他のアダプタとチーム化する(T)」にチェックを入れ、[新規チー ム]をクリックする。
- 3. チームの名前を入力後、「次へ」をクリックする。
- 4. チームに含めるアダプタをチェックし、[次へ]をクリックする。
- 5. チームモードの選択で、「アダプタフォルトトレランス」、「アダプティブロードバランシング」の いずれかを選択し、[次へ]をクリックする。
- 6. [完了]をクリックする。
- 7. デバイスマネージャより、上記で設定したチーム名のデバイスのプロパティを開く。
- 8. 「設定」のタグを選択し、[チームの編集]をクリックする。
- 9. チーム内のアダプタで、プライマリに設定する場合、ドライバを選択し、「プライマリの設定」を クリックする。

チーム内のアダプタで、セカンダリに設定する場合、ドライバを選択し、「セカンダリの設定(S)」 をクリックしてください。両方の設定が終了した場合、[OK]をクリックして画面を閉じてくださ い。

10. 「スイッチのテスト」をクリック後、スイッチのテスト画面が表示されたら、「テストの実行」をク リックして実行する。

実行結果、問題なしのメッセージが表示されれば、テスト完了です。

AFT/ALBのセットアップは、ドライバインストール後、必ず再起動した後に行う必要が あります。アダプタフォルトトレランス(AFT)のグループとして指定するアダプタは、同一 ハブ、異なるハブのどちらの接続でも使用できますが、異なるハブに接続する場合は、すべ て同一LAN(同一セグメント)上に存在する必要があるため、カスケード接続にしてくださ い。アダプティブロードバランシング(ALB)を使用する場合は、スイッチングハブにのみ接 続できます。Mother BoardまたはOption NICを交換する場合、必ずチームを削除し、交換 後にチームを再作成してください。

# SCSIコントローラ(N8103-75)を追加接続する場合

システムにSCSIコントローラ(N8103-75)を追加接続する場合、OSのプラグアンドプレイ 機能が動作し、ドライバが自動でインストールされますが、その後ドライバのアップデート が必要です。システムのアップデートを実施する事でドライバが適用されます 。

### SCSIコントローラ(N8103-95)を追加接続する場合

SCSIコントローラ(N8103-95)を追加接続する場合は、OSのプラグアンドプレイ機能が動 作し、ドライバが自動でインストールされます。 特に作業は必要ありません 。

## ディスクアレイコントローラ(N8103-81)を追加接続す る場合

システムにディスクアレイコントローラ(N8103-81)を追加接続する場合、OSのプラグアン ドプレイ機能が動作し、ドライバが自動でインストールされますが、その後、ドライバの アップデートが必要です。以下の手順でドライバをインストールしてください。

- 1. [スタートメニュー]-[コントロールパネル]-[管理ツール]-[コンピュータの管理]から[デバイス マネージャ]を起動する。
- 2. SCSIとRAIDコントローラの「LSI Logic Megaraid SCSI 320-2」をダブルクリックする。
- 3. [ドライバの更新]をクリックする。
- 4. ハードウェアの更新ウィザードが表示されるので、「一覧または特定の所からインストールする(詳 細)」を選択し、[次へ]をクリックする。
- 5. 「次の場所で最適のドライバを検索する」を選択し、[リムーバブルメディア(フロッピー、CD-ROMなど)を検索]チェックボックスをチェックする。
- 6. フロッピーディスクドライブに「Windows Server 2003 x64 Edition OEM-DISK for EXPRESSBUILDER」をセットして、[次へ]をクリックする。
- 7. [完了]をクリックする。

以上でドライバのインストールは完了です。 画面の指示に従ってシステムを再起動してください。

#### 障害処理のためのセットアップ

障害が起きたときに障害からより早く、確実に復旧できるようセットアップをしてくださ い。詳細な手順についてはユーザーズガイド(87ページ)をご覧ください。

# シームレスセットアップ

Windows Server 2003 x64 Editionsでは、シームレスセットアップを使用できません。 再セットアップをする際は、EXPRESSBUILDERに格納されているオンラインドキュメント 「Windows Server 2003 x64 Edition インストレーションサプリメントガイド」を参照し、 「マニュアルセットアップ」を使用してください。

#### 管理ユーティリティのインストール

添付の「EXPRESSBUILDER」CD-ROMには、本装置監視用の「ESMPRO/ServerAgent」お よびシステム管理用の「ESMPRO/ServerManager」などが収録されています。ESMPRO/ ServerAgentは、シームレスセットアップで自動的にインストールすることができます。 [スタート]メニューの[プログラム]やコントロールパネルにインストールしたユーティリ ティのフォルダがあることを確認してください。シームレスセットアップの設定でインス トールしなかった場合は、6章の「EXPRESSBUILDER」を参照して個別にインストールして ください。

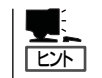

ユーティリティには、ネットワーク上の管理PCにインストールするものもあります。詳し くは6章を参照してください。

## システムのアップデート

システムのアップデートは次のような場合に行います。

- システム構成を変更した場合
- システムを修復した場合
- バックアップ媒体からシステムをリストアした場合 (サービスパック関連のExpress5800用差分モジュールを適用したシステムの場合は、再 度RURのフロッピーディスクを使用してExpress5800用差分モジュールを適用してくだ さい。このときサービスパックを再適用する必要はありません。)

管理者権限のあるアカウント (Administratorなど)で、システムにログ インした後、「EXPRESSBUILDER」CD-ROMを本装置のDVD-ROMドライブに セットしてください。 表示された画面「マスターコントロールメ ニュー」の[ソフトウェアのセットアップ] を左クリックし、メニューから[システム のアップデート]をクリックすると起動し ます。以降は画面に表示されるメッセージ に従って処理を進めてください。

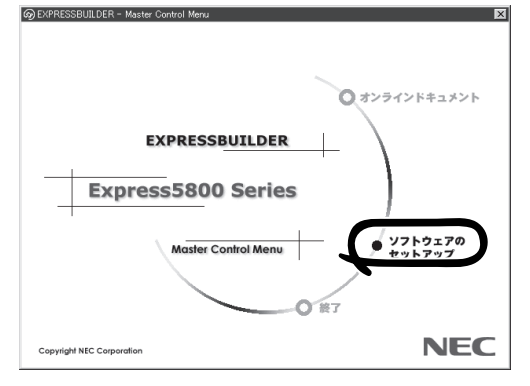

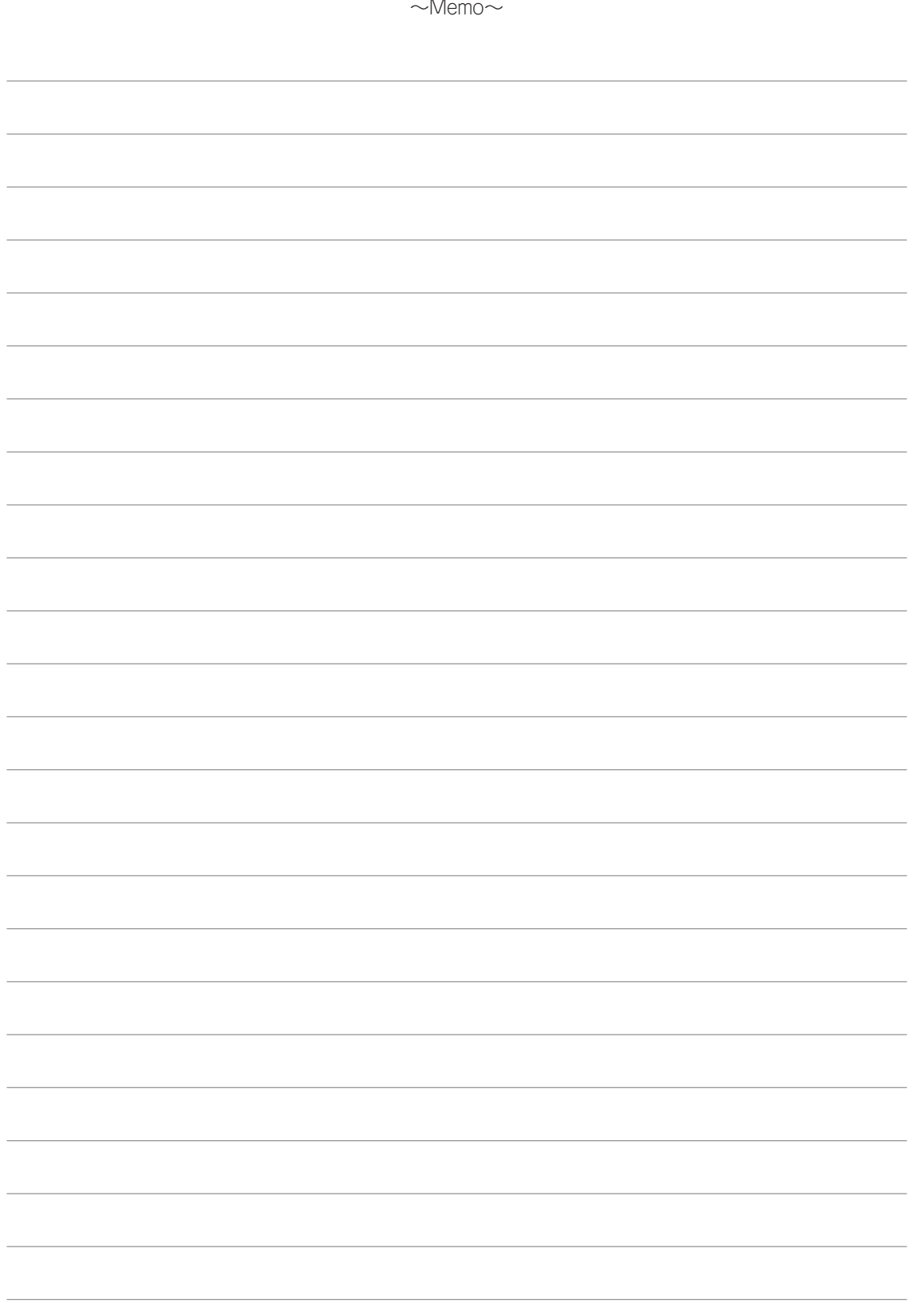